# Govroam end-user manual

# **Contents**

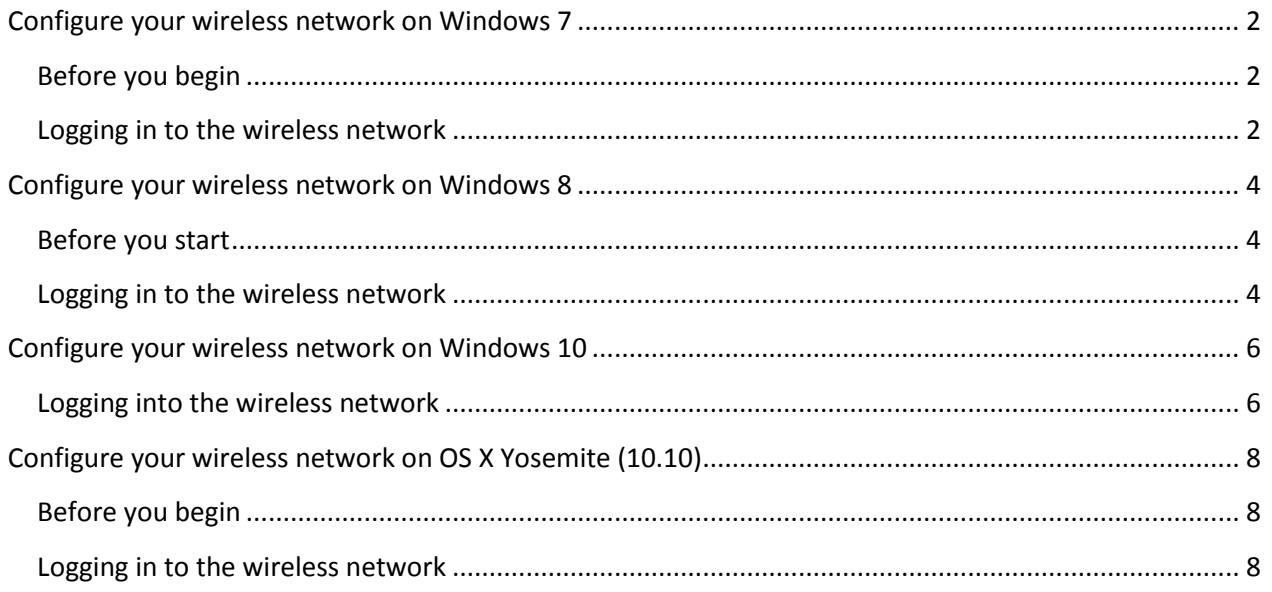

# <span id="page-1-0"></span>**Configure your wireless network on Windows 7**

## <span id="page-1-1"></span>**Before you begin**

#### 1. **Let Windows manage your wireless networks**

We assume that your wireless network is managed by Windows. This is not always the case. Often, the manufacturer of your wireless receiver (eg. Intel) has its own program to manage wireless networks.

In doubt, ask your ICT help desk.

#### 2. **Make sure your wireless receiver is turned on**

Many computers come with a special 'WiFi' button and an indicator light for wireless access. Make sure the WiFi receiver is on.

# <span id="page-1-2"></span>**Logging in to the wireless network**

In Windows 7 you can find an icon for wireless networks in the taskbar, at the right (near the clock).

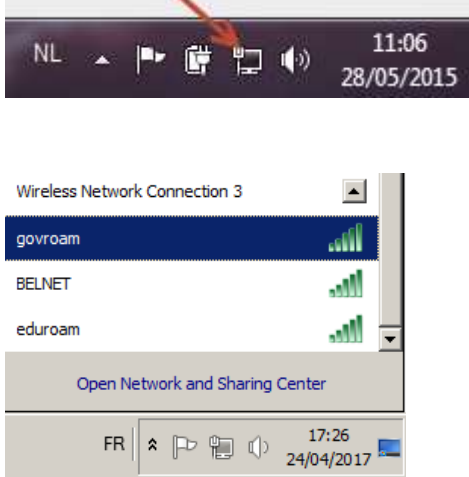

*If the network 'govroam' doesn't appear in this list, the 'govroam' network is not available on your current location.*

*If you don't see any network at all, please make sure that your computer's wireless network connection is enabled.*

Now select "govroam" of the wireless network you are trying to connect to Windows will prompt you for your credentials.

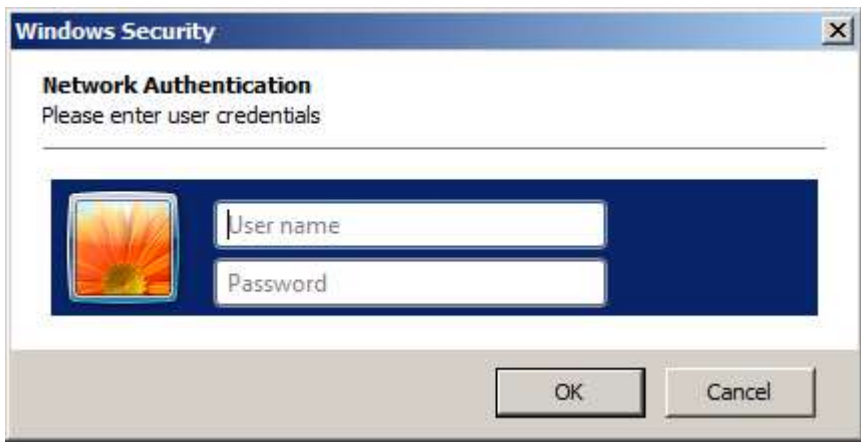

You should now be connected to govroam.

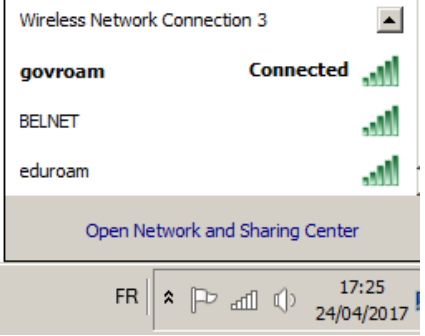

If the previous course of actions did not work, you should contact your ICT help desk.

# <span id="page-3-0"></span>**Configure your wireless network on Windows 8**

### <span id="page-3-1"></span>**Before you start**

#### 1. **Let Windows manage your wireless networks**

We assume that your wireless network is managed by Windows. This is not always the case. Often, the manufacturer of your wireless receiver (eg. Intel) has its own program to manage wireless networks.

In doubt, ask your ICT help desk.

#### 2. **Make sure your wireless receiver is turned on**

Many computers come with a special 'WiFi' button and an indicator light for wireless access. Make sure the WiFi receiver is on.

## <span id="page-3-2"></span>**Logging in to the wireless network**

Open your list of wireless network connections. If your wireless network adapter is switched on, the available networks will appears as a menu:

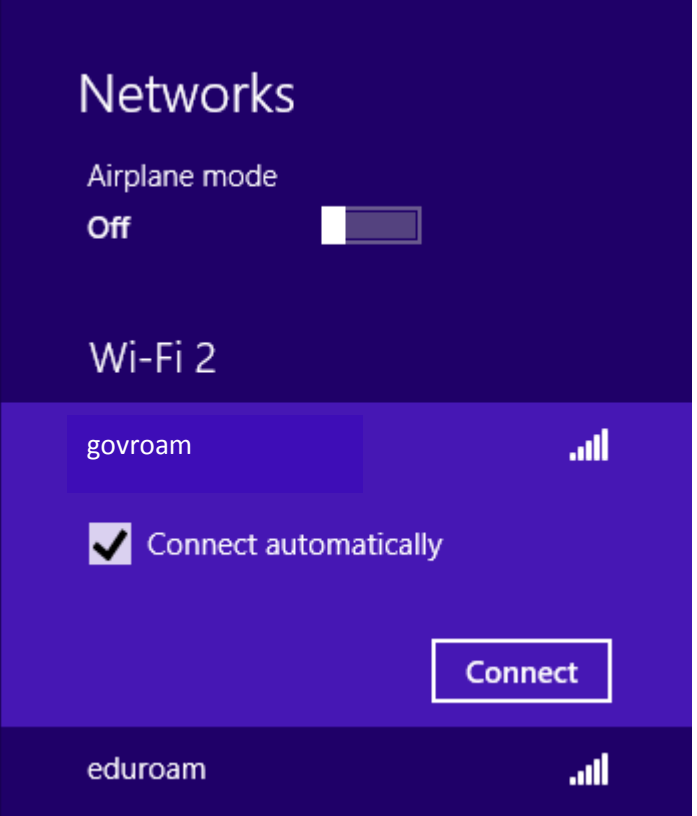

Now select govroam.

If you don't see the desired wireless network in this menu, the wireless network is presumably not available at the location you are currently at.

If you see no network at all, check again whether your wireless network adapter is switched on.

If everything went well, Windows will now ask your username and password.

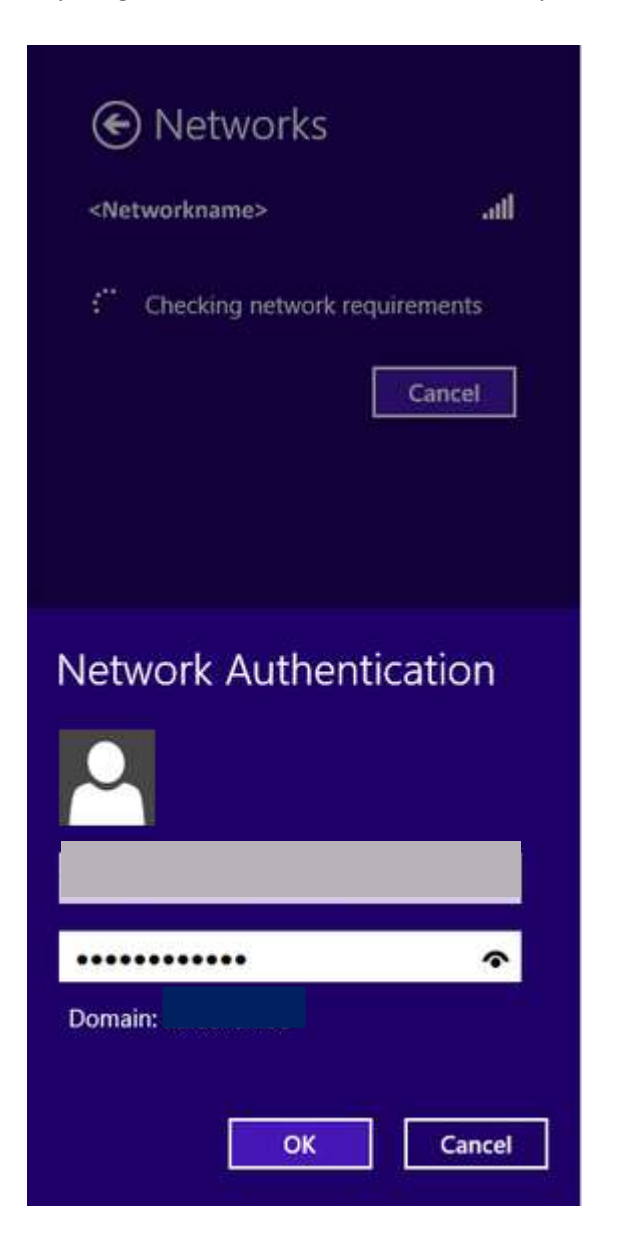

If everything went right you are now connected to the chosen wireless network! In case this doesn't work , you should contact your ICT help desk.

# <span id="page-5-0"></span>**Configure your wireless network on Windows 10**

# <span id="page-5-1"></span>**Logging into the wireless network**

Open your list of wireless network connections. If your wireless network adapter is switched on, the available networks will appears as a menu:

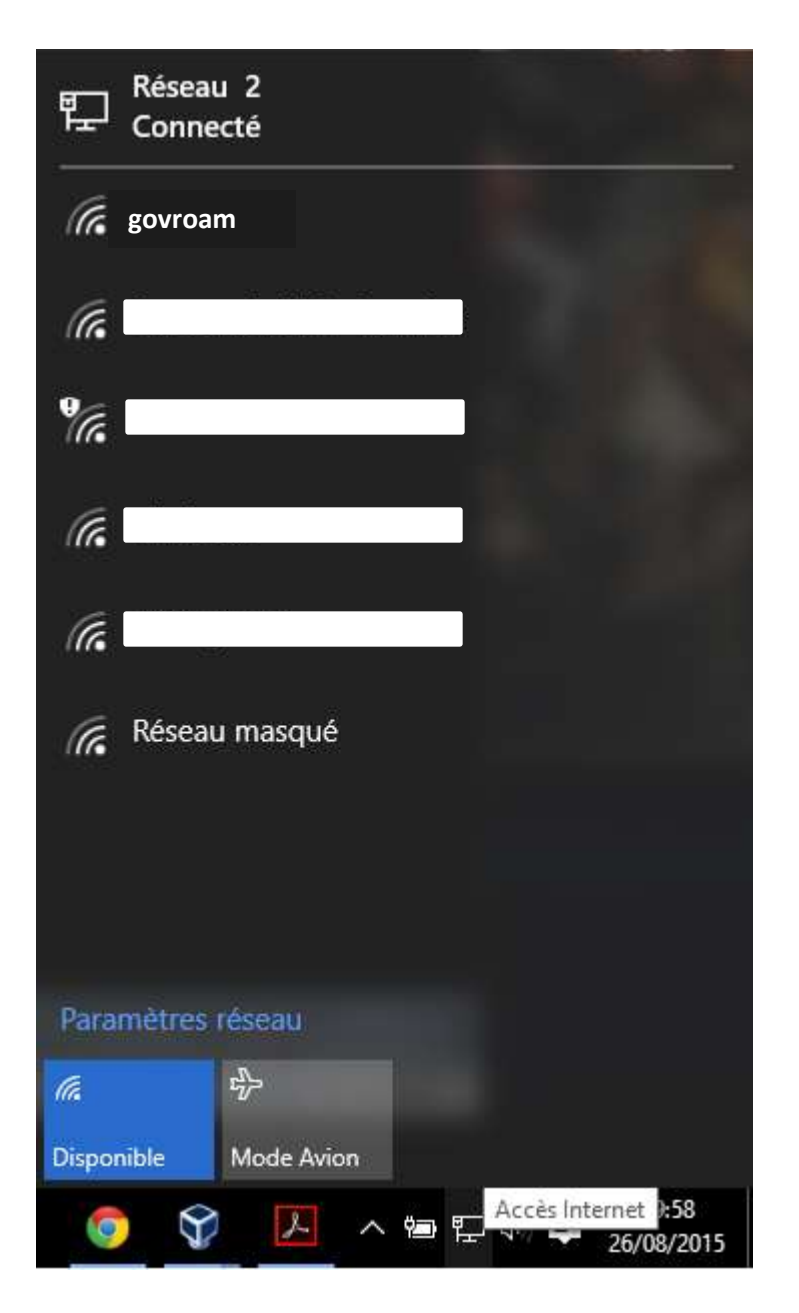

Now select govroam.

If you don't see the desired wireless network in this menu, the wireless network is presumably not available at the location you are currently at.

If you see no network at all, check again whether your wireless network adapter is switched on.

Windows will now ask your username and password.

You are now connected to the chosen wireless network!

In case this doesn't work , you should contact your ICT help desk.

# <span id="page-7-0"></span>**Configure your wireless network on OS X Yosemite (10.10)**

# <span id="page-7-1"></span>**Before you begin**

Make sure your wireless receiver is switched on.

On a MacBook there is a separate option to switch WiFi on or off. Make sure the WiFi option is switched on.

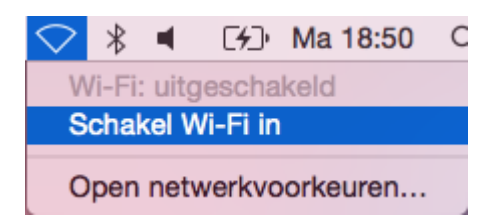

## <span id="page-7-2"></span>**Logging in to the wireless network**

Click the network icon. If your wireless receiver is switched on, the available wireless networks will appear in a menu:

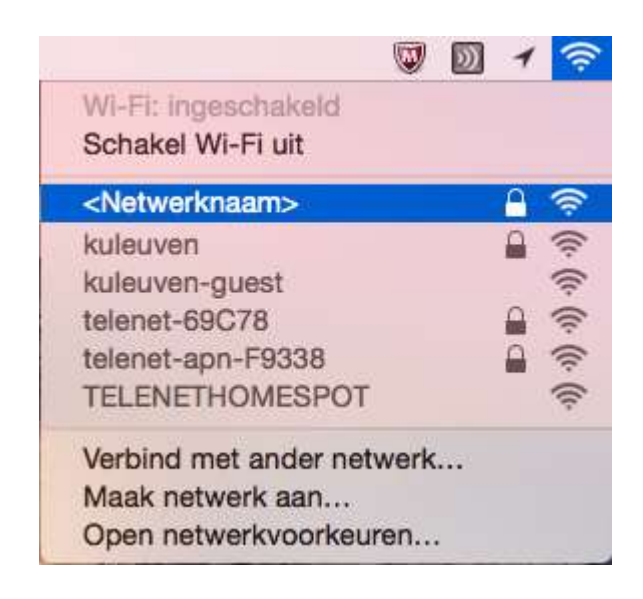

Select govroam

If the desired network doesn't appear in this list, the network is not available at your current location. If you don't see any network at all, please make sure that your computer's wireless network connection is enabled.

You will now be prompted to enter your userid and password.

In case this doesn't happen and you can't connect, it might be that you have previously entered incorrect credentials.

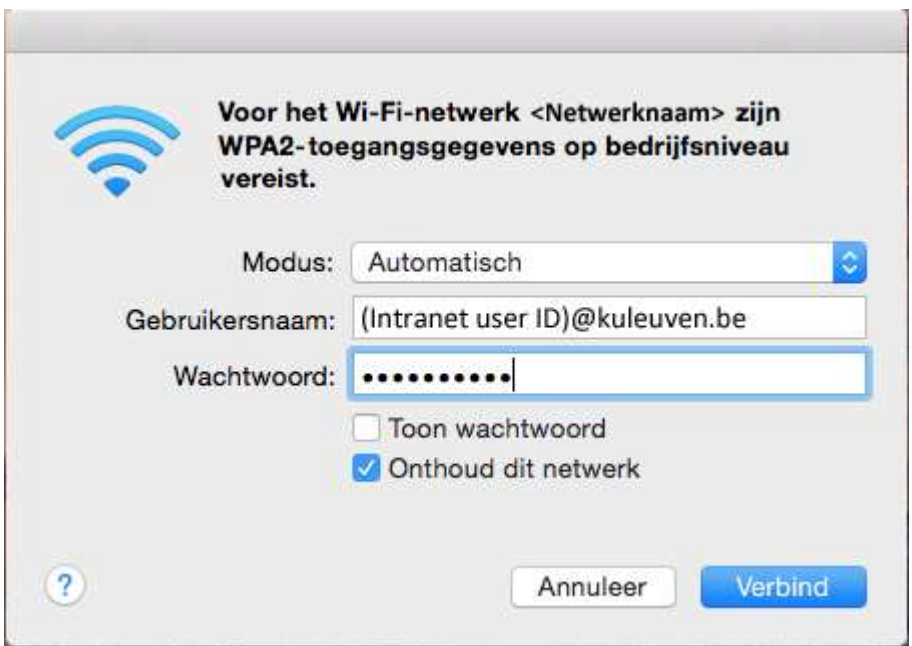

The first time you connect, you will be prompted to check the certificate. To make sure you are genuinely connecting to KU Leuven, choose 'Show certificate'.

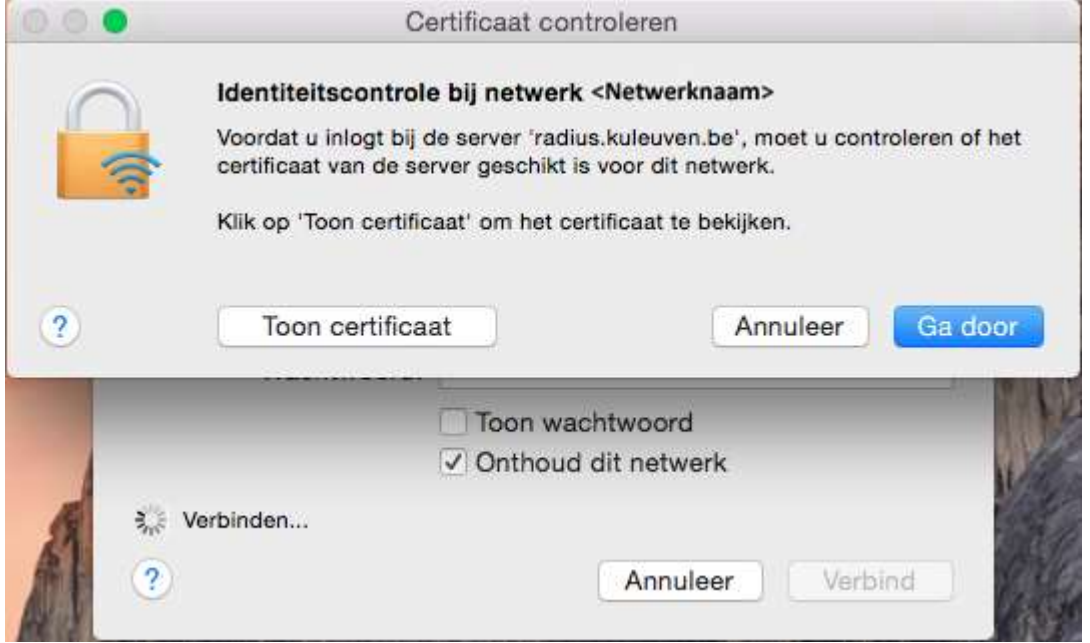

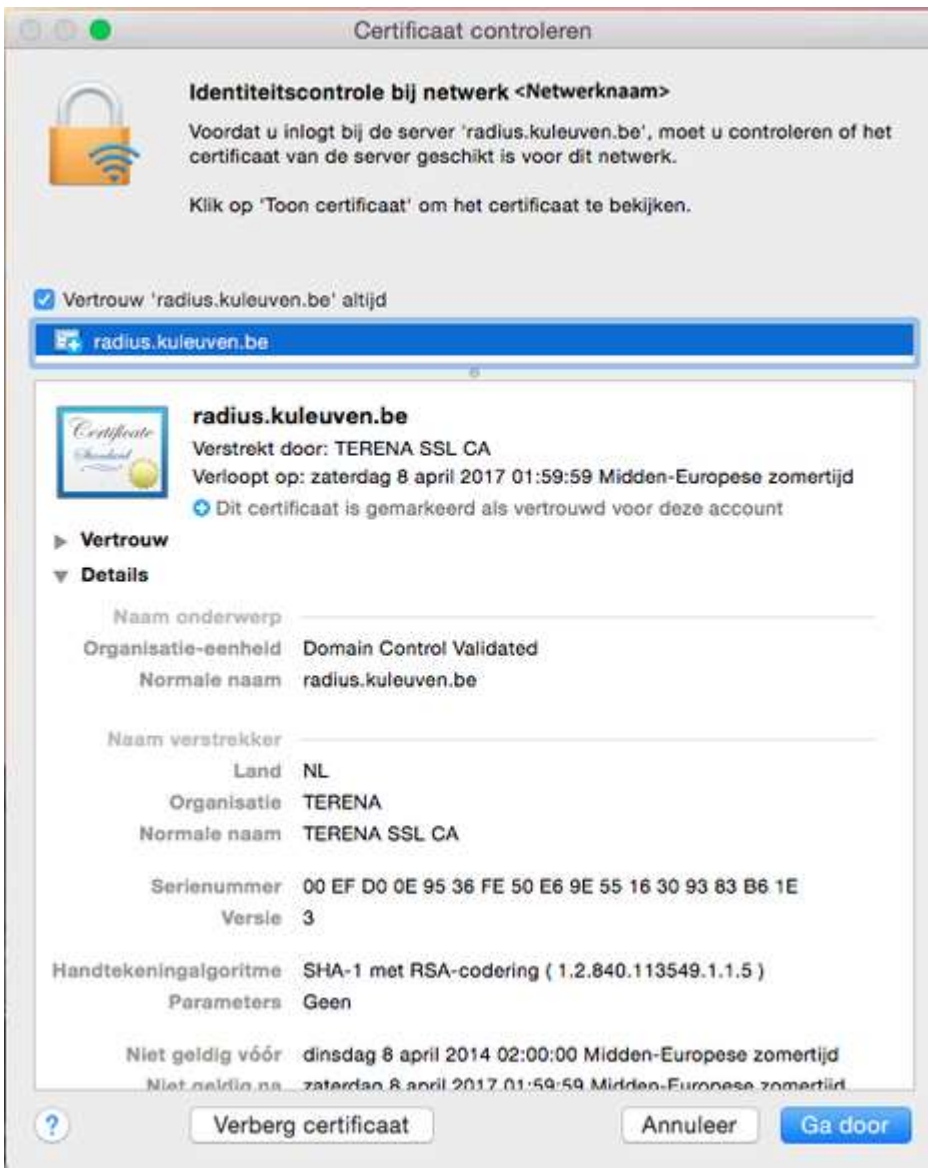

Select 'Continue' and you're connected!